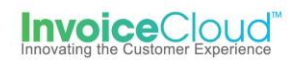

# **Recurring Scheduled Payments**

Recurring Scheduled Payments is a feature that allows a payer to set up a scheduled payment for a designated amount on a designated date. Once the payer sets this up, our system will initiate the future payments based on the criteria the payer entered in the customer portal. The recurring scheduled payment can be scheduled for a specific day of the month, or when the Invoice is due. The payer can choose a specific payment amount, or have our system automatically pay the balance due on the day the transaction should occur. Recurring scheduled payments are tracked by Invoice Cloud. On a daily basis, our system will review the configurations and adjust the balances or dates as needed.

There are 4 recurring schedule payment types to choose from:

Pay a fixed payment amount on selected day Pay a fixed payment amount on invoice due date Pay in full on selected day Pay in full on invoice due date

#### **Options:**

- 1. **Pay a fixed payment amount on a selected day**: Payer chooses the amount to pay and the date. Please note that this will occur even if the payer has already made a payment. Payer can set up multiple options.
- 2. **Pay a fixed payment amount on invoice due date**: Payer chooses the amount to pay on the invoice due date. Please note that this will occur even if the payer has already made a payment.
- 3. **Pay in full on selected day**: Payer chooses the date and the invoice due amount is paid automatically. Please note that if there is a zero-balance due on the designated date this payment will NOT process.
- 4. **Pay in full on invoice due date**: The invoice due amount is collected automatically on the invoice due date. Please note that if there is a zero-balance due on the invoice due date this payment will NOT process.

Customer Portal - If this feature is turned ON, there will be a menu option Recurring Scheduled Payments under My Profile.

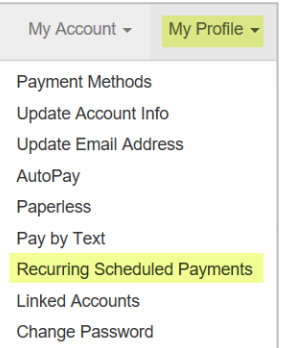

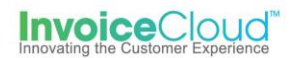

Clicking on Recurring Scheduled Payments will take the payer to the Recurring Scheduled Payments screen. On the Recurring Scheduled Payments screen, the payer is able to create a New Recurring Scheduled Payment, edit or cancel an existing recurring scheduled payment.

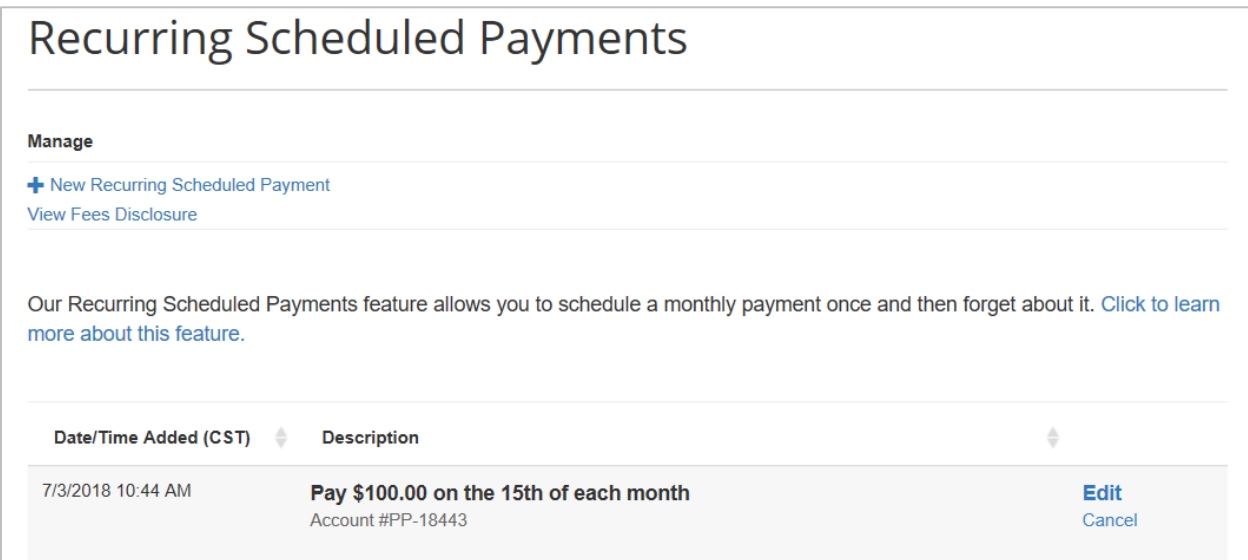

The Description column displays a simple description of what that recurring scheduled payment will do. In this case this record will "Pay \$100.00 on the 15th of each month".

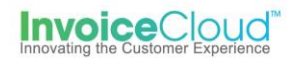

Clicking on New Recurring Scheduled Payment will display the screen to set up a new recurring scheduled payment.

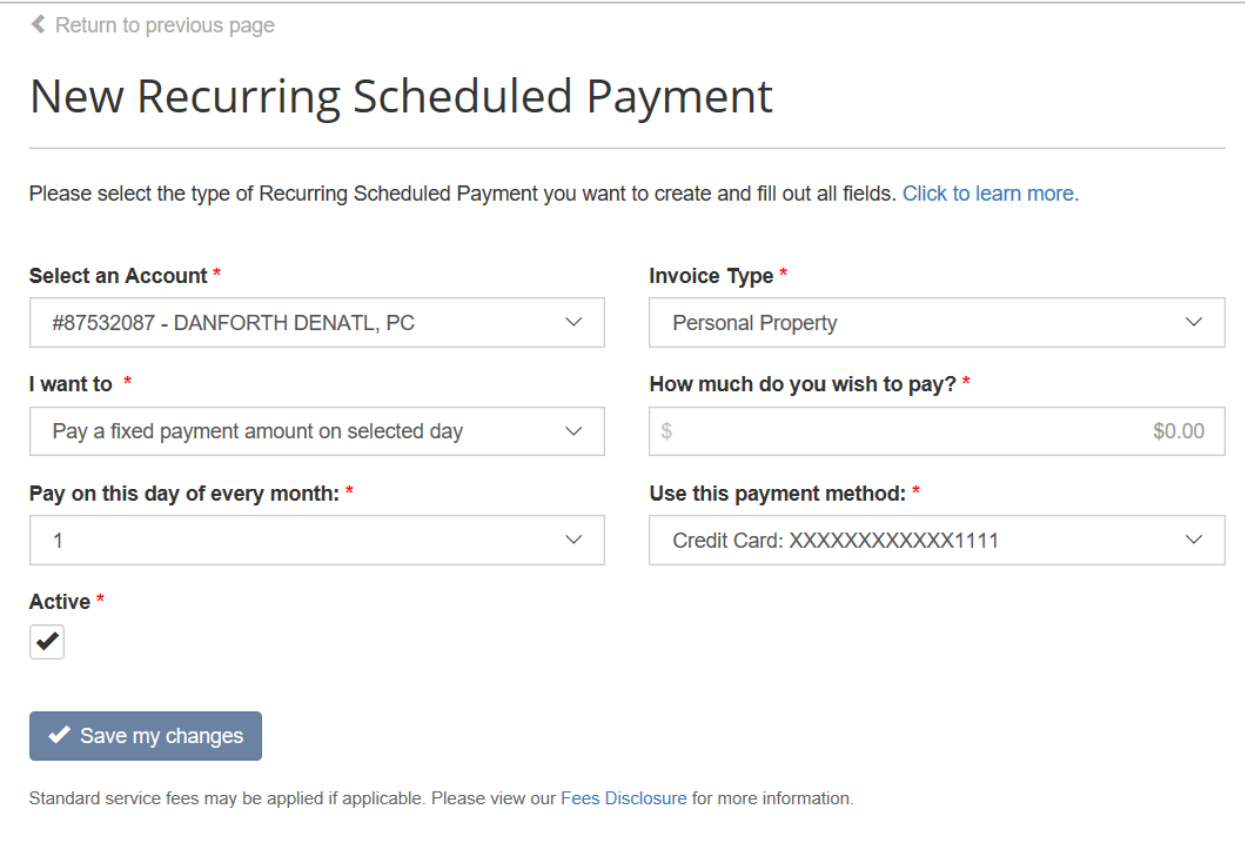

- 1. **Select an Account**: Displays the list of linked accounts associated with this user. If there is no other linked account, this drop down will not display.
- 2. **Invoice Type**: This is a 'by invoice type' feature, so this drop down displays only those invoice types that support this feature.
- 3. **I want to**: Displays the 4 recurring payment options.
- 4. **How much do you wish to pay**: This field will only display for the 2 recurring options that designate paying a fixed amount.
- 5. **Pay on this day of every month**: This field will appear for the 2 recurring options that designate the payment on a selected day.
- 6. **Use this payment method**: Displays the list of payment methods saved to the payer's profile. If the payer does not have a payment method saved to their profile the following screen will appear.

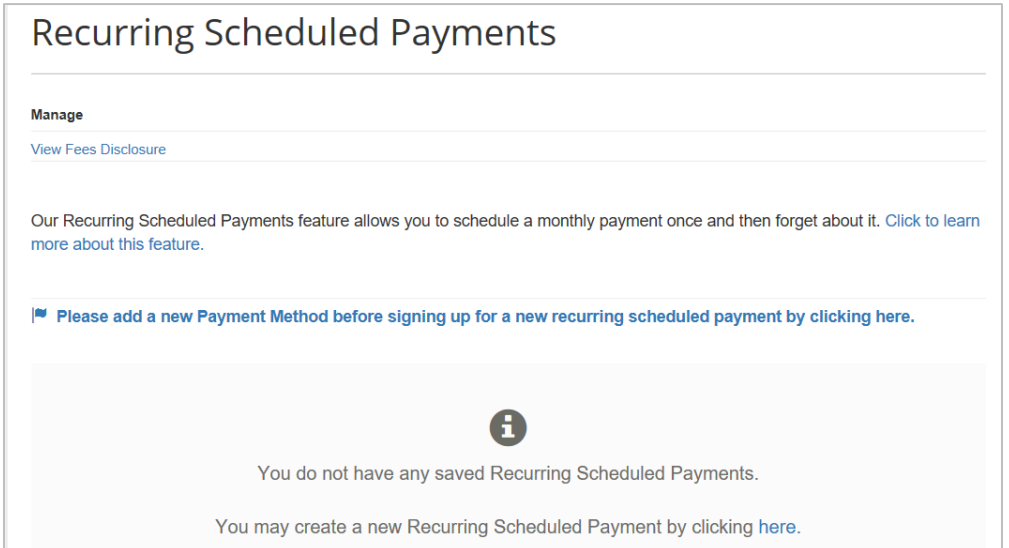

7. **Active**: The active box is checked by default. The payer may choose to deactivate a recurring scheduled payment at any time. This action suspends the recurring payment until the box is checked at a future date.

IMPORTANT: After adding a recurring scheduled payment our system will automatically look at the invoices for this Payer, for the selected type, and will attempt to schedule payments up to 30 days out, based on the recurring payment configuration. This recurring schedule payment can be viewed in various reports in our portals.

#### **Edit or Cancel Recurring Scheduled Payments**

A Payer can view their upcoming scheduled payments using the standard View Scheduled Payments screen in the Customer Portal.

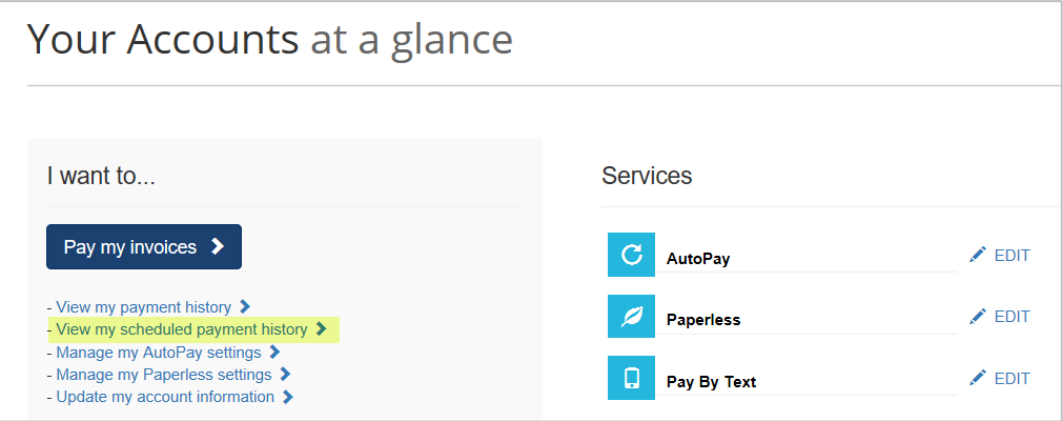

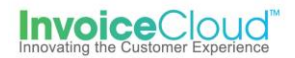

In the example below, the options are for a standard scheduled payment and two recurring scheduled payments. The recurring scheduled payments cancel option is disabled. If the Payer needs to edit or cancel a recurring scheduled payment, this must be done through the Recurring Scheduled Payments menu option.

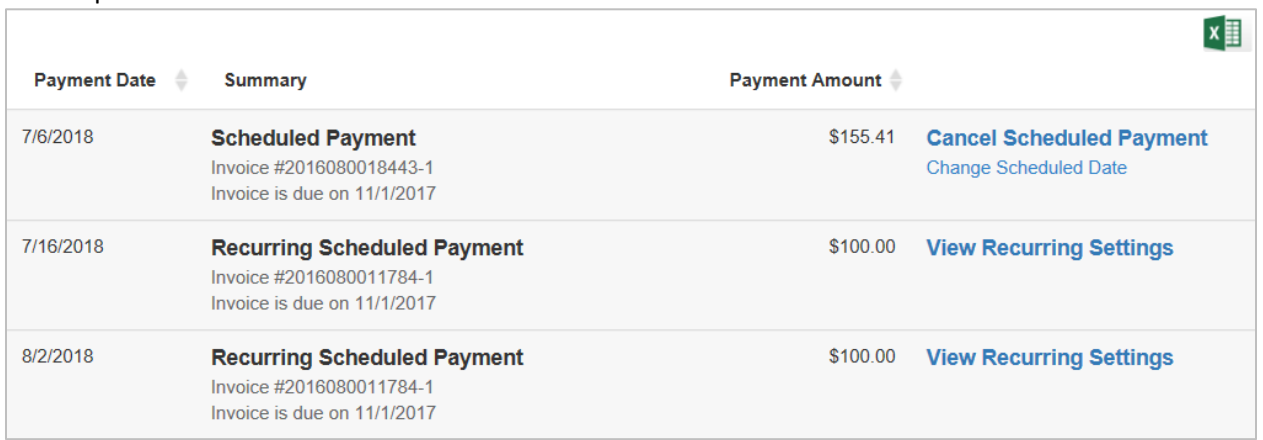

#### **Edit Screen**

All fields on this screen can be edited.

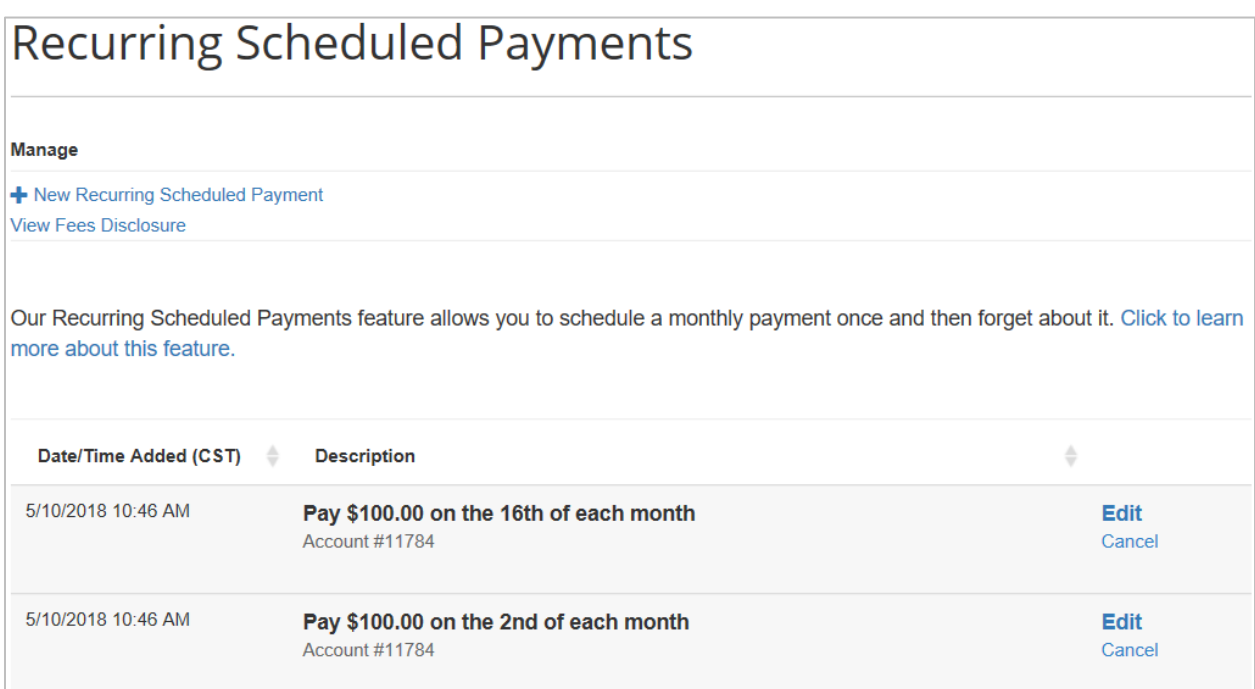

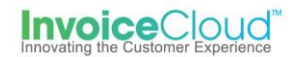

**Cancel Recurring Scheduled Payment** - Click on the cancel option to the right of the scheduled payment. The following screen will display. Select the red box to confirm the cancellation.

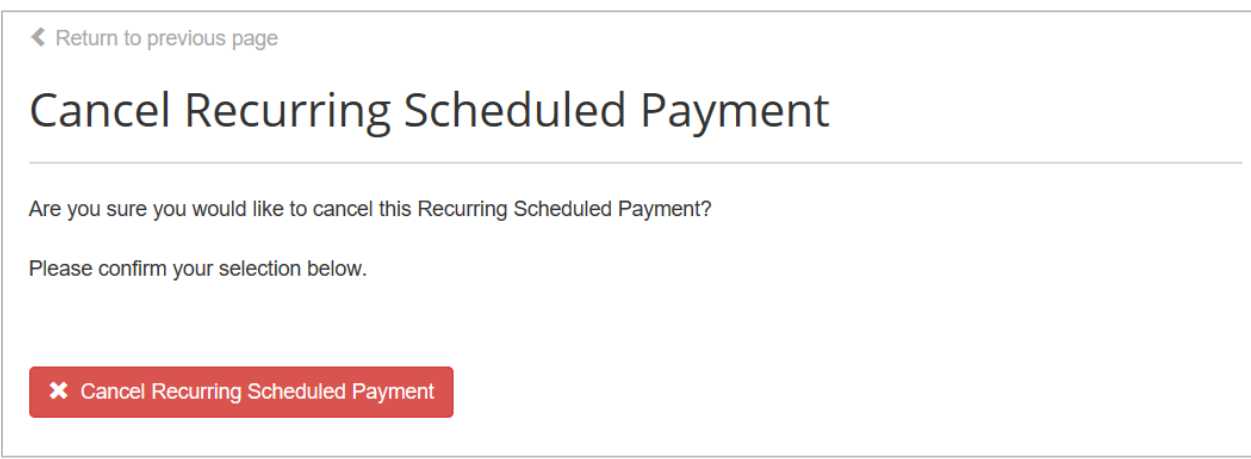

When a payer attempts to edit a recurring scheduled payment and the original payment method no longer exists in our system, the selected account field will display the default message: Please select a Payment Method. A new payment method must be selected. The payer will be unable to save the edit until a new method of payment is saved.

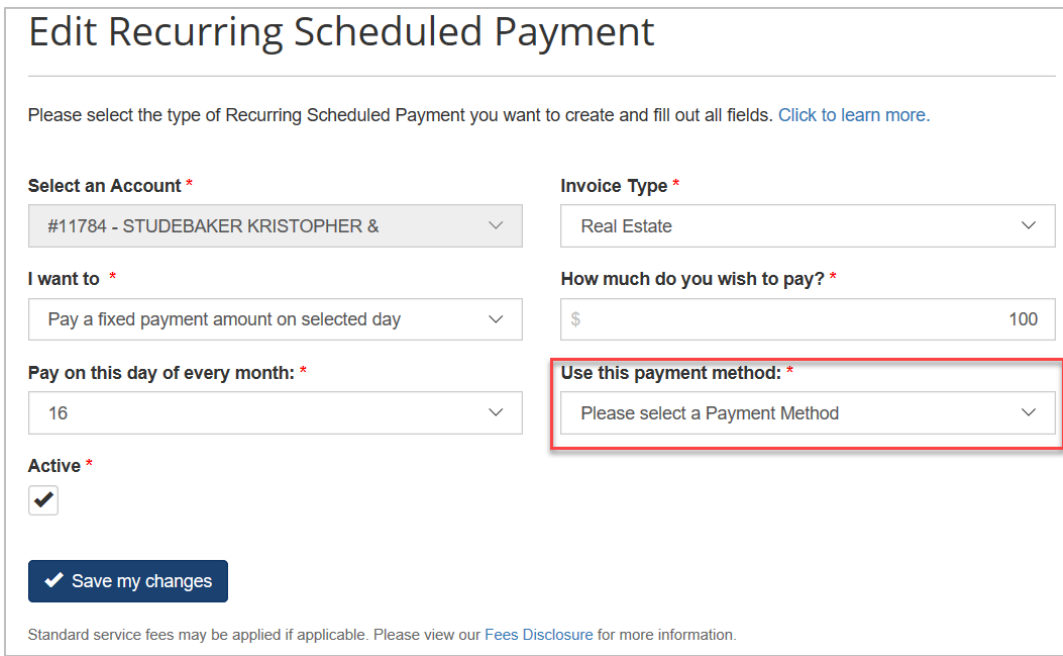

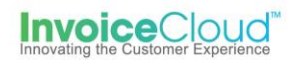

## **Managing Recurring Scheduled Payments in the Biller Portal**

Managing a payer's recurring scheduled payments are handled in the Customer Profile. Access the tab labeled 'Recurring Scheduled Payments'. This will display if any invoice types support this feature. The options to create, edit or cancel a new recurring scheduled payment are available in this tab.

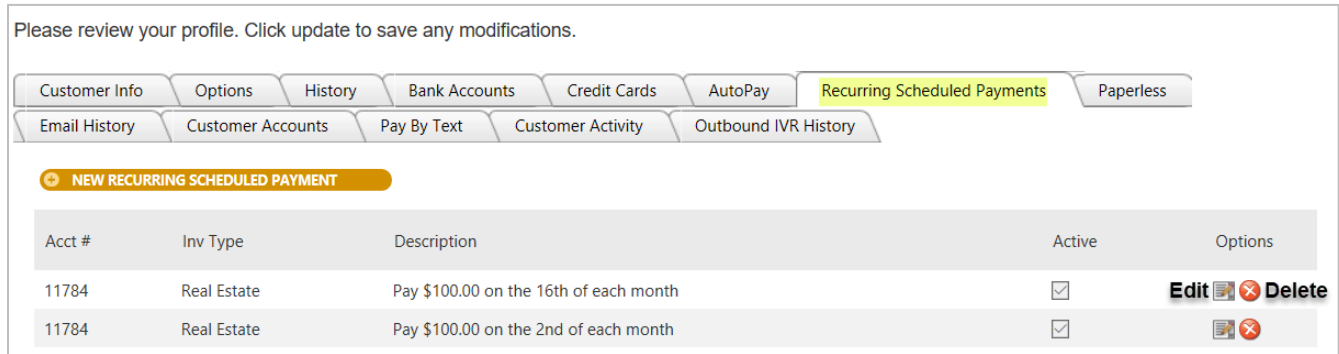

There are two reports available that will show recurring scheduled payments. These reports can be accessed from the Reports menu by selecting Payments and the desired report.

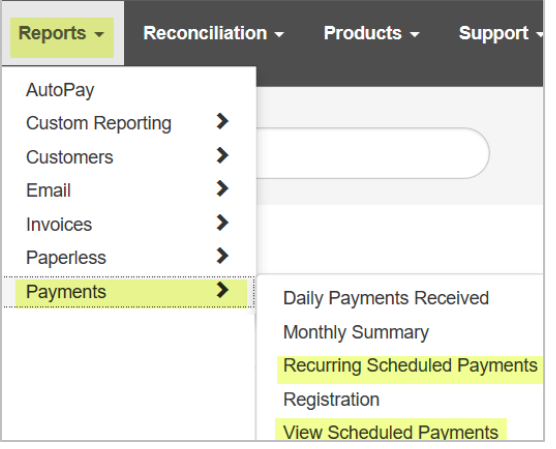

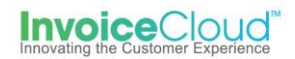

The *Scheduled Payments* report will display any recurring scheduled or one-time scheduled payments that are occurring within the next 30 days.

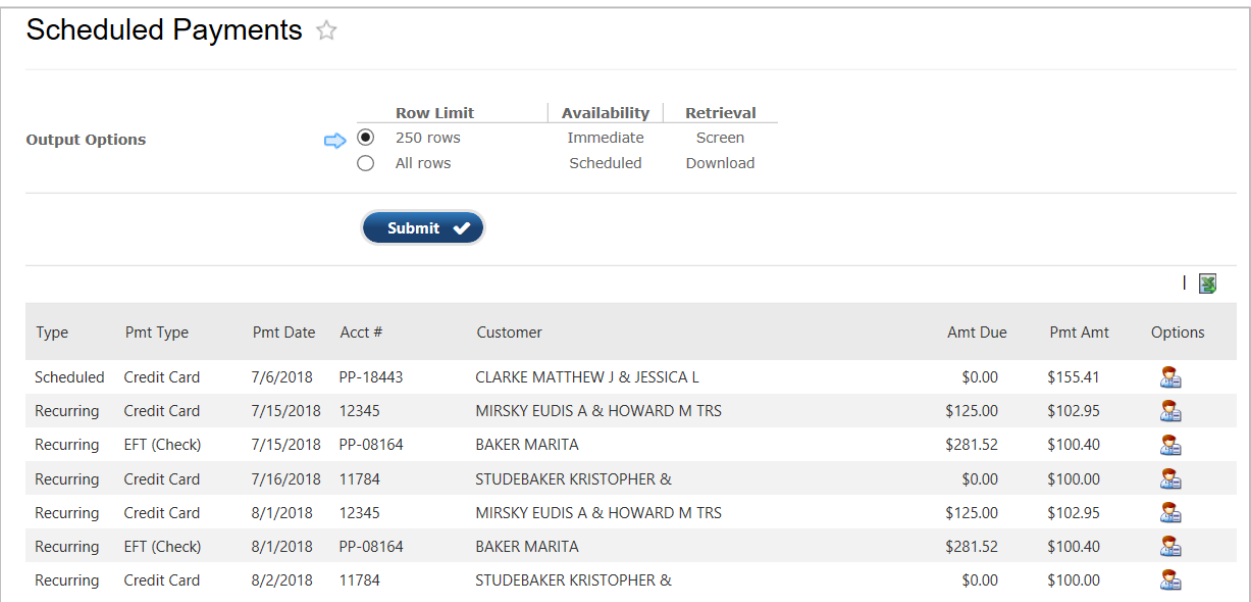

The *Recurring Scheduled Payments* report displays Recurring Scheduled Payments that have occurred in the past.

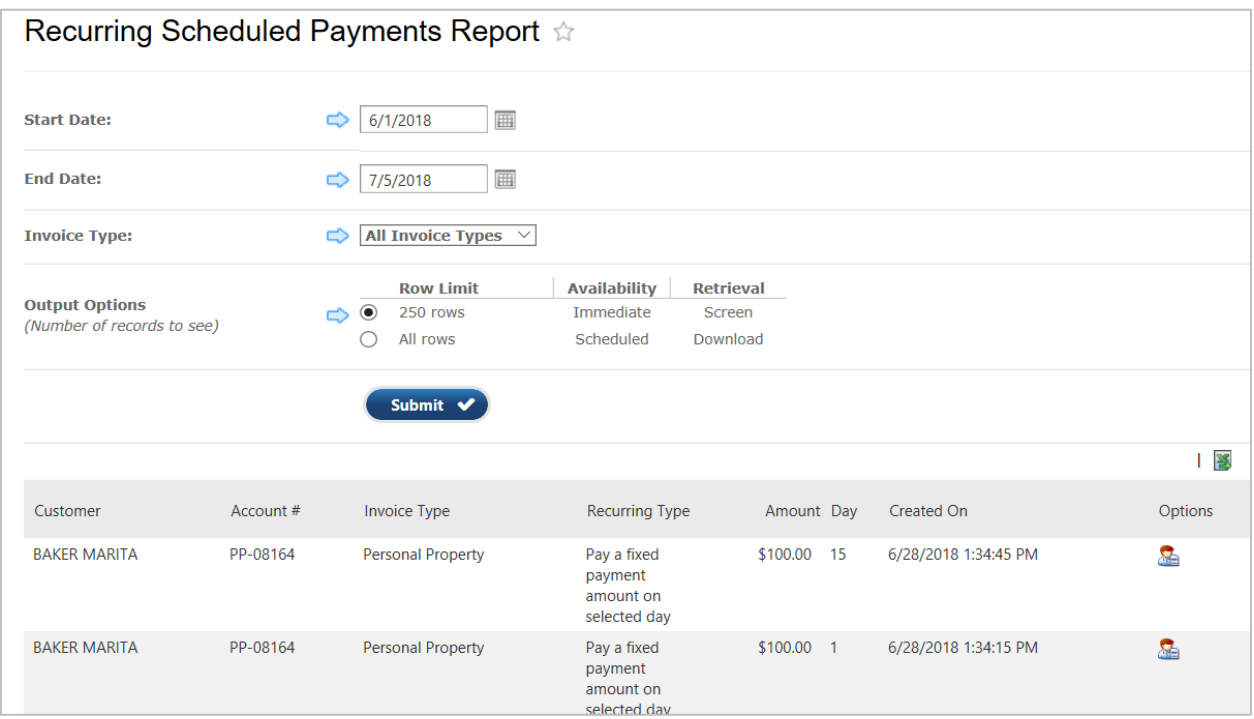

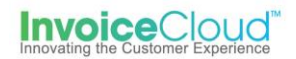

On the Search Payment screen select Recurring Scheduled Payment under Transaction Source/Type and select the date range desired. Any scheduled payments that are a part of a recurring payment series will display when retrieving data for Recurring Scheduled Payments.

**Transaction Source / Type** 

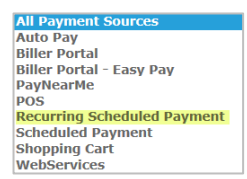

Email Management has two associated email template notifications for Recurring Scheduled Payments:

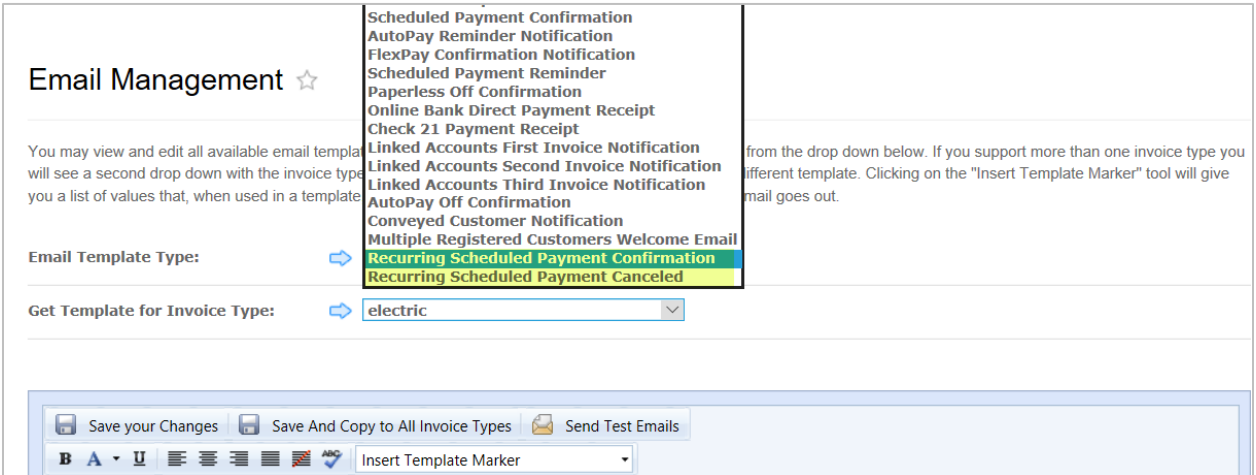

1. **Recurring Scheduled Payment Confirmation:** This email will be sent out when a recurring scheduled payment is created or edited. The column on the right will display dynamic information, based on the recurring type selected. In this case, the last 2 items were dynamically added to suit the selected Type.

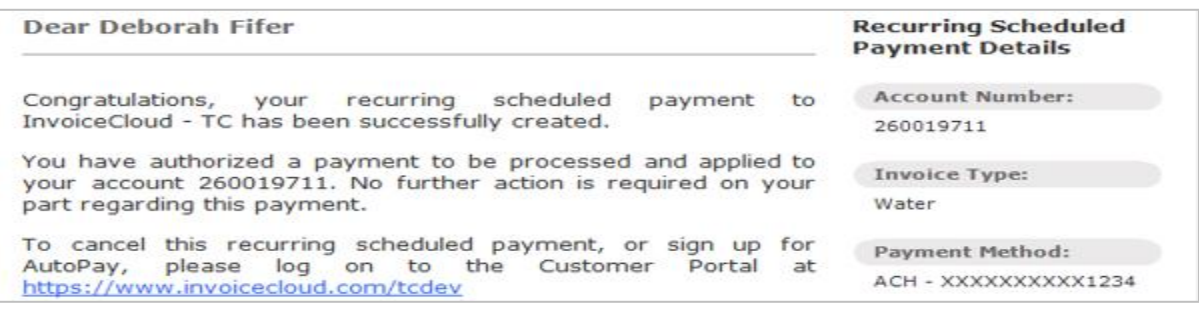

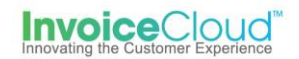

2. **Recurring Scheduled Payment Cancelled**: This notification will be sent when a recurring scheduled payment is canceled within the Customer Portal.

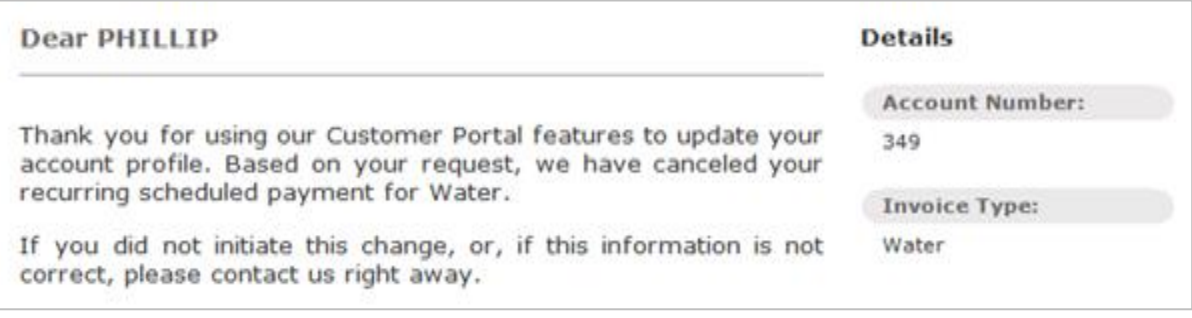

# **Scheduled Payment Reminder**

This payer will receive the standard scheduled payment reminder email. This standard 3-day reminder details the transaction to be processed.

### **Payment Transaction Receipt**

The standard payment transaction receipt that will be sent once a scheduled payment is processed.